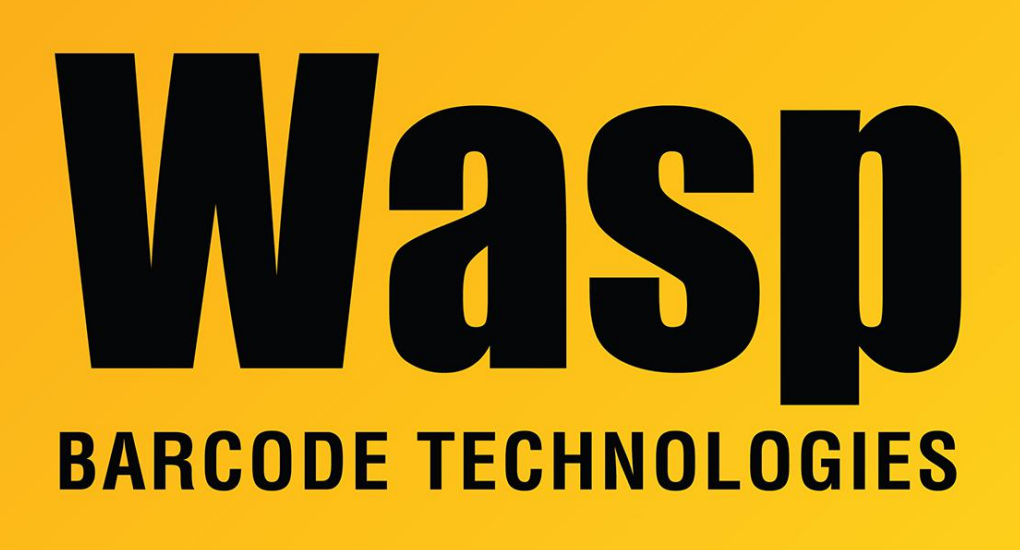

[Portal](https://support.waspbarcode.com/) > [Knowledgebase](https://support.waspbarcode.com/kb) > [Discontinued Products](https://support.waspbarcode.com/kb/discontinued-products) > [MobileAsset](https://support.waspbarcode.com/kb/mobileasset) > [MobileAsset v6: Asset](https://support.waspbarcode.com/kb/articles/mobileasset-v6-asset-tags-printed-when-creating-or-editing-an-asset-have-missing-or-wrong-desc-2) [tags printed when creating or editing an asset have missing or wrong description](https://support.waspbarcode.com/kb/articles/mobileasset-v6-asset-tags-printed-when-creating-or-editing-an-asset-have-missing-or-wrong-desc-2)

## MobileAsset v6: Asset tags printed when creating or editing an asset have missing or wrong description

Scott Leonard - 2017-04-12 - in [MobileAsset](https://support.waspbarcode.com/kb/mobileasset)

## **Symptom**

In MobileAsset v6, when creating or editing an asset, then printing asset tags, the tag's asset description is blank, or shows the Asset Type description instead.

## **Cause**

A SQL view is incorrect in the database. This view is used by the Asset Tag NewDB.lab file.

## **Solution**

1. On the server (PC that holds the database), download, save, and extract the linked

file:

[http://dl.waspbarcode.com/wasp/supportfiles/mav6-asset-description-in-newdb-label.](http://dl.waspbarcode.com/wasp/supportfiles/mav6-asset-description-in-newdb-label.zip) [zip](http://dl.waspbarcode.com/wasp/supportfiles/mav6-asset-description-in-newdb-label.zip)

- 2. If you have the Standard or Professional edition of MobileAsset, skip to Step 4.
- 3. For the Enterprise edition of MobileAsset, you will need to edit the file MAv6-assetdesc-newdb.wql with Notepad (or other text editor) to specify your instance name (on the server line) and sa password (on the password line).

If you are working with an additional (non-default) database, also edit the "use [WaspTrackAsset]" line to specify the database name.

4. Run the file UpdateDB.bat (you might not see the bat extension).